# **DIGITUS**®

## **USB 2.0 over Cat5/6 Extender up to 100m**

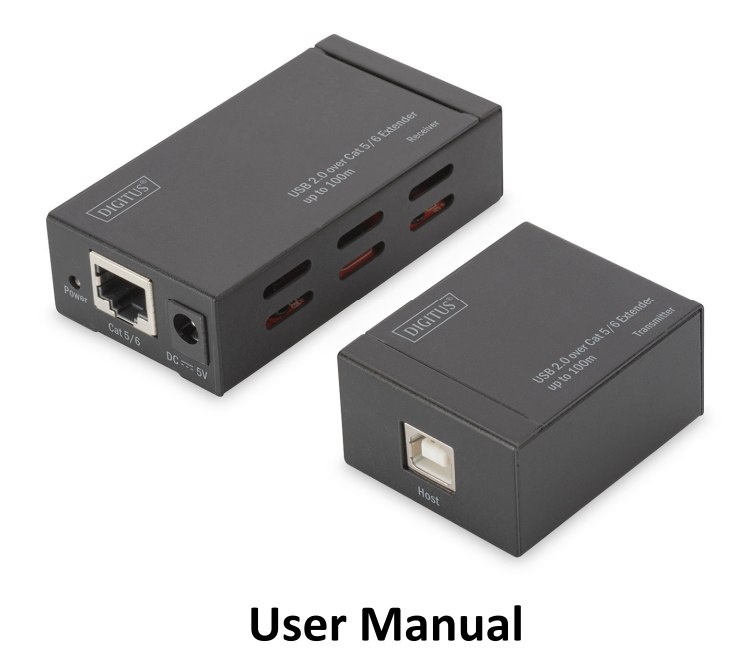

This is an USB 2.0 extender. It extends USB device to 100m away from host (computer) using one Cat5e/6 cable. If connected to Ethernet Switch, it can extend USB device to 200m away from host using two 100m Cat5e/6 cables. The maximum transfer speed of USB 2.0 is up to 480Mbps and the actual transfer speed of this product is 150Mbps. It Integrates 10/100Mbps Fast Ethernet MAC/PHY and is Embedded Ethernet 802.3/3u transceiver, and compatible 100Base-TX and10base-T PMD level standards. It supports Windows XP, Vista 32bit and 64 bit, Windows 7 32bit and 64 bit.

DA-70142

#### **Features**

- Compatible USB 2.0 specification;
- Support high speed (150Mbps), full-speed (12 Mbps) or low-speed (1.5 Mbps) USB devices.
- USB devices can work with Cat5e/6 cable up to 100 meters.
- If connected to Ethernet Switch, it can extend USB device to 200m away from host using two Cat5e/6 cables.
- Integrates 10/100Mbps Fast Ethernet MAC/PHY.
- Compatible 100Base-TX and10base-T PMD level standards.
- Embedded Ethernet 802.3/3u transceiver.
- Supports MDI/MDIX auto crossover function (Auto-MDIX).
- Supports major Ethernet protocols TCP/IP.
- Supports OS: Windows XP, Vista 32bit and 64 bit, Windows 7 32bit and 64 bit.

**Note: Specifications are subject to change without notice.** 

#### **Package Contents**

Before attempting to use this unit, please check the packaging and make sure the following items are contained in the shipping carton:

- Sender x 1 (USB2.0EX0101-S)
- Receiver x 1 (USB2.0EX0101-R)
- User's Manual x 1
- 5V/2A DC Power Supply x 1
- USB 2.0 A male to B male cable x1
- CD Disk with driver x1

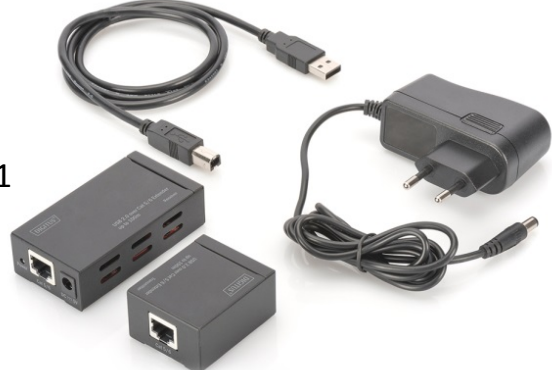

### **Panel Descriptions**

**Sender:** 

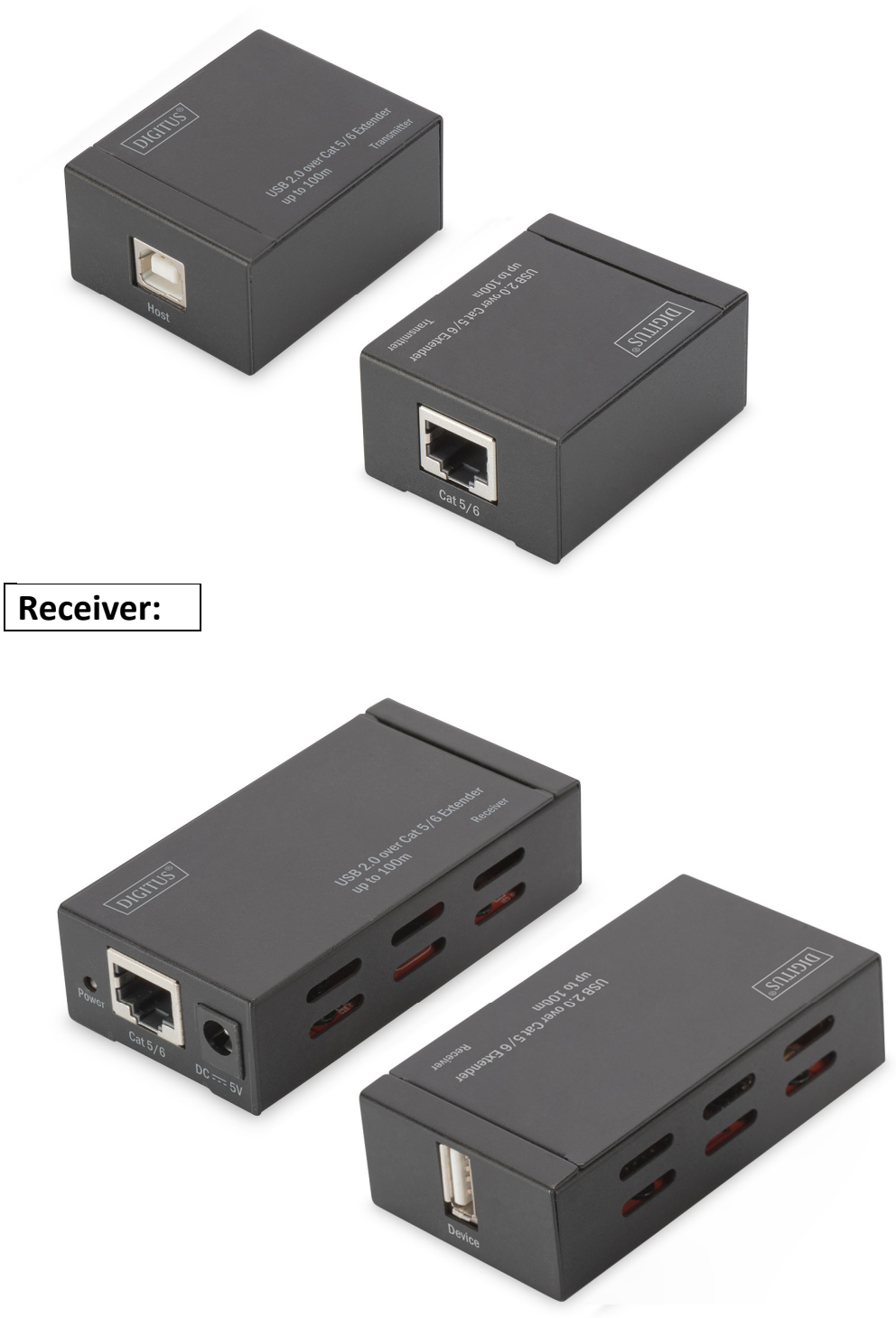

#### **Driver Installation and Preparation**

#### **The Driver installation has three steps:**

#### **•** Step 1: USB LAN Extender Driver Installation

This driver supports 3 language interfaces of English, simplified Chinese and traditional Chinese. When run in other language interface, operating system will be changed to English interface automatically. It supports operating systems of Windows XP 32bit and 64 bit, Windows Vista 32bit and 64 bit, Windows 7 32bit and 64 bit. Before installing applications, firewall of the antivirus software running in the computer and the firewall comes with the operating system should be closed. Click the install applications in the CD and follow up the steps:

after the installation process of the applications, and the computer will restart the operating system. After the computer restarting, the icon

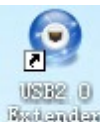

**Will display on the desk.** 

#### **Step 2: USB2.0 Extender #2 Driver Installation for Sender**

After restarting the computer, connect the Sender to the USB port of the computer and Find "**New Hardware Guide**" and follow up the installation steps:

**Note:** If "New Hardware Guide" does not appear, the driver also can be updated manually. Operations as follows: Open Device Manager, click "Scan for hardware changes" and  $\frac{1}{2}$ . USB Device appears, Move the cursor to  $\mathbb{F}^{\bullet}$  USB Device click the right button of the mouse and click "update drivers", "New Hardware Guide" appears and click "Next step", Then Click "browse", go to program Files\USB LAN Extender\Driver under Disk C and click "Next step" till the installation complete.

**Step 3: Network USB Server Device XP Driver Installation for Receiver** 

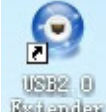

- $\Omega$  Double-click the icon **Relandant till it appears on taskbar of the desktop.**
- ②Connect a 5V power supply to the receiver and connect the sender and the receiver using a Cat5/6 cable. Complete the driver installation by following the steps.

**Note:** If "New Hardware Guide" does not appear, the driver also can be updated manually. Operations as follows: Open Device Manager, click "scan for hardware changes",  $\mathbb{F}_1$  Network USB Device appears, Move the cursor to  $\mathcal{F}_1$  Network USB Device, click the right button of the mouse and click "driver updates", "New Hardware Guide" appears, click "Next step". Then Click "browse" go to program Files\USB LAN Extender\Driver under Disk C, click "Next step" till the installation complete.

Till now driver installation of all devices has been completed and it can be used normally.

#### **Note:**

1) When installation of applications completed, an icon will appear on bottom right corner of the display, which indicates failed connection between the sender and receiver.

②When all driver installations completed successfully, power supply connected to the sender, and the sender and receiver connected by Cat5e/6 cables, an icon will appear on bottom right corner of the display, which indicates well connection between the sender and receiver.

③When a USB device connected to the USB port of the receiver, an icon will appear on bottom right corner of the display and the color turns to green, which indicates the USB device has been identified by the computer through the extension cable and the USB device can be used normally.

#### **Connection Diagram**

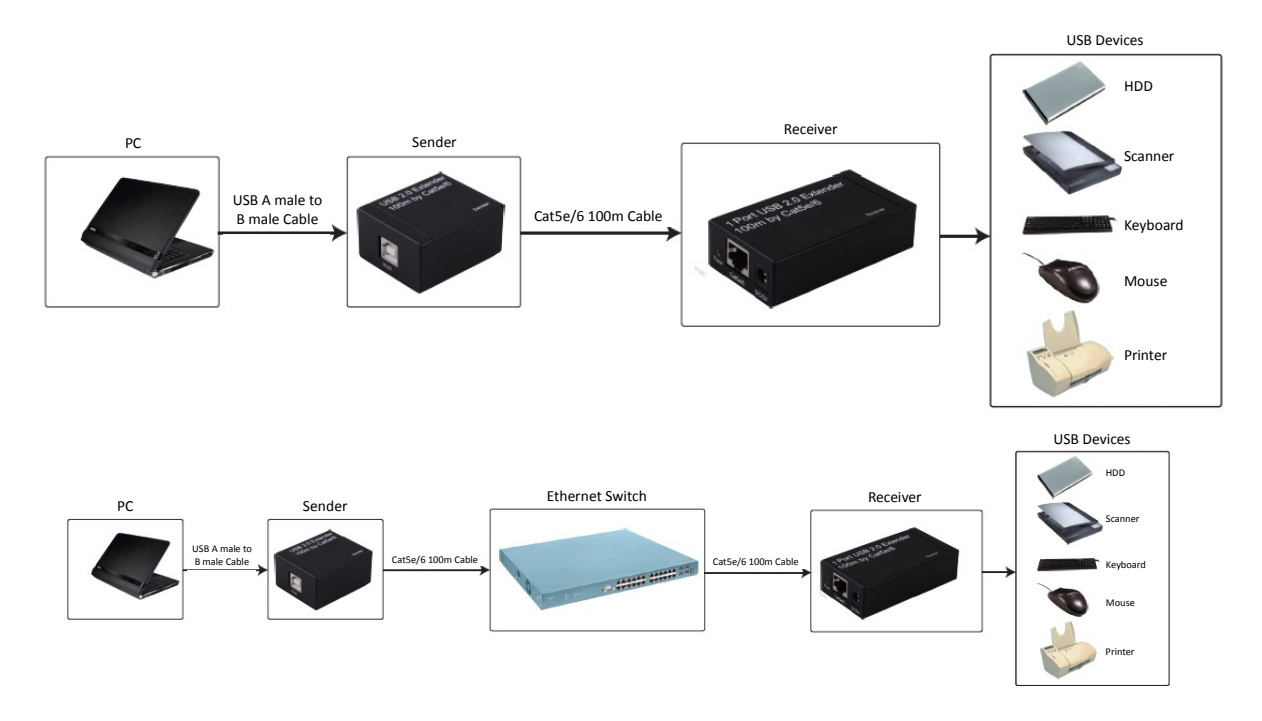

Hereby Assmann Electronic GmbH, declares that the Declaration of Conformity is part of the shipping content. If the Declaration of Conformity is missing, you can request it by post under the below mentioned manufacturer address.

#### **www.assmann.com**

Assmann Electronic GmbH Auf dem Schüffel 3 58513 Lüdenscheid Germany

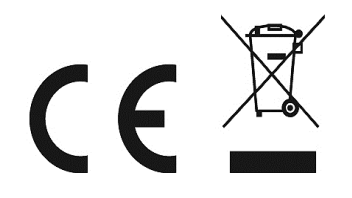